# **Oracle® Agile Product Lifecycle Management for Process**

Print Extensibility Guide

Extensibility Pack 3.3 **E41405-01**

June 2013

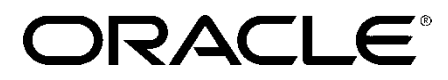

# **Copyrights and Trademarks**

Agile Product Lifecycle Management for Process

Copyright © 1995, 2013 Oracle and/or its affiliates. All rights reserved.

This software and related documentation are provided under a license agreement containing restrictions on use and disclosure and are protected by intellectual property laws. Except as expressly permitted in your license agreement or allowed by law, you may not use, copy, reproduce, translate, broadcast, modify, license, transmit, distribute, exhibit, perform, publish, or display any part, in any form, or by any means. Reverse engineering, disassembly, or decompilation of this software, unless required by law for interoperability, is prohibited.

The information contained herein is subject to change without notice and is not warranted to be errorfree. If you find any errors, please report them to us in writing.

If this is software or related documentation that is delivered to the U.S. Government or anyone licensing it on behalf of the U.S. Government, the following notice is applicable:

U.S. GOVERNMENT END USERS: Oracle programs, including any operating system, integrated software, any programs installed on the hardware, and/or documentation, delivered to U.S. Government end users are "commercial computer software" pursuant to the applicable Federal Acquisition Regulation and agency-specific supplemental regulations. As such, use, duplication, disclosure, modification, and adaptation of the programs, including any operating system, integrated software, any programs installed on the hardware, and/or documentation, shall be subject to license terms and license restrictions applicable to the programs. No other rights are granted to the U.S. Government.

This software is developed for general use in a variety of information management applications. It is not developed or intended for use in any inherently dangerous applications, including applications which may create a risk of personal injury. If you use this software in dangerous applications, then you shall be responsible to take all appropriate fail-safe, backup, redundancy, and other measures to ensure the safe use of this software. Oracle Corporation and its affiliates disclaim any liability for any damages caused by use of this software in dangerous applications.

Oracle and Java are registered trademarks of Oracle and/or its affiliates. Other names may be trademarks of their respective owners.

Intel and Intel Xeon are trademarks or registered trademarks of Intel Corporation. All SPARC trademarks are used under license and are trademarks or registered trademarks of SPARC International, Inc. AMD, Opteron, the AMD logo, and the AMD Opteron logo are trademarks or registered trademarks of Advanced Micro Devices. UNIX is a registered trademark of The Open Group.

This software and documentation may provide access to or information on content, products, and services from third parties. Oracle Corporation and its affiliates are not responsible for and expressly disclaim all warranties of any kind with respect to third-party content, products, and services. Oracle

Corporation and its affiliates will not be responsible for any loss, costs, or damages incurred due to your access to or use of third-party content, products, or services.

# **Contents**

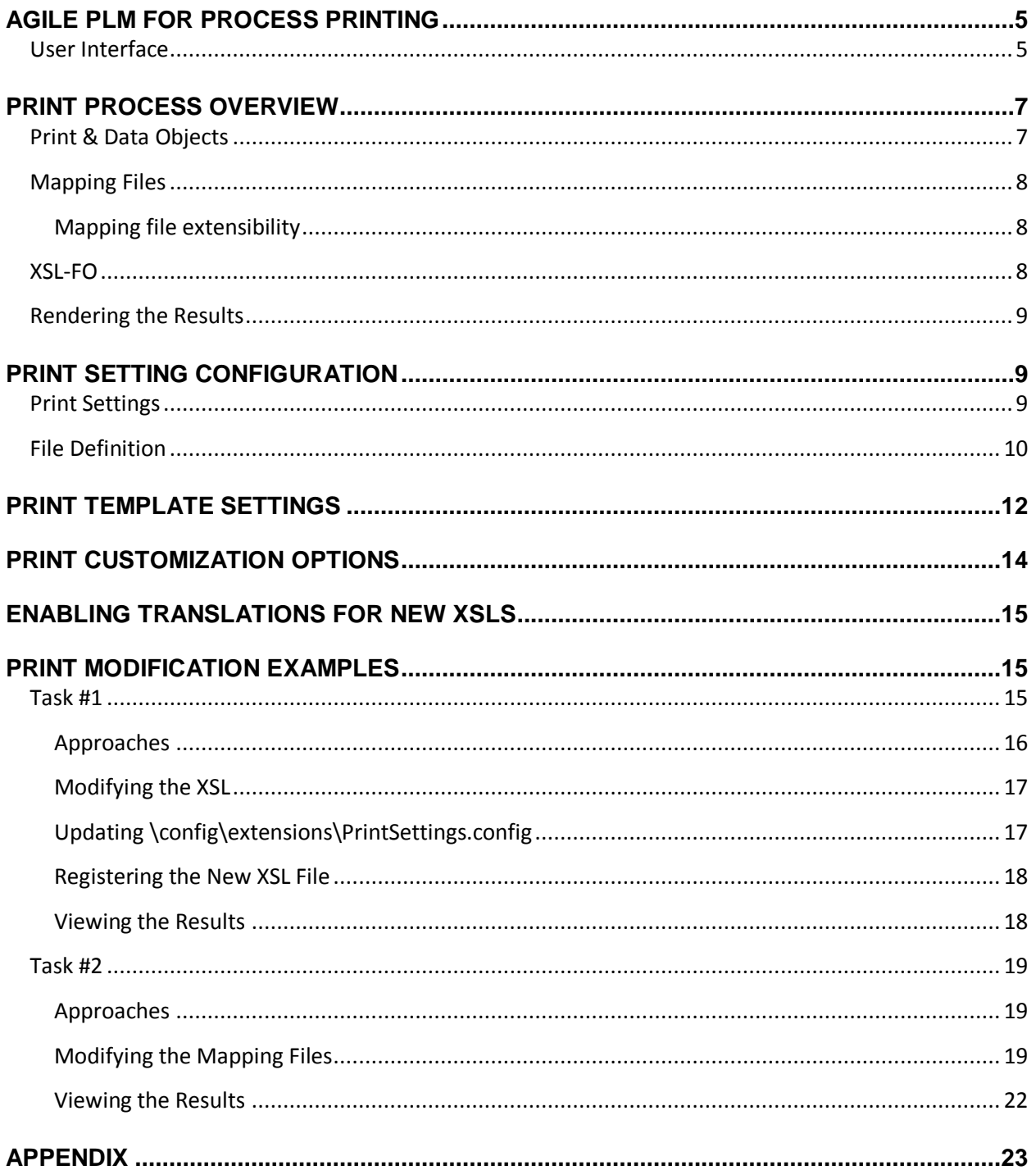

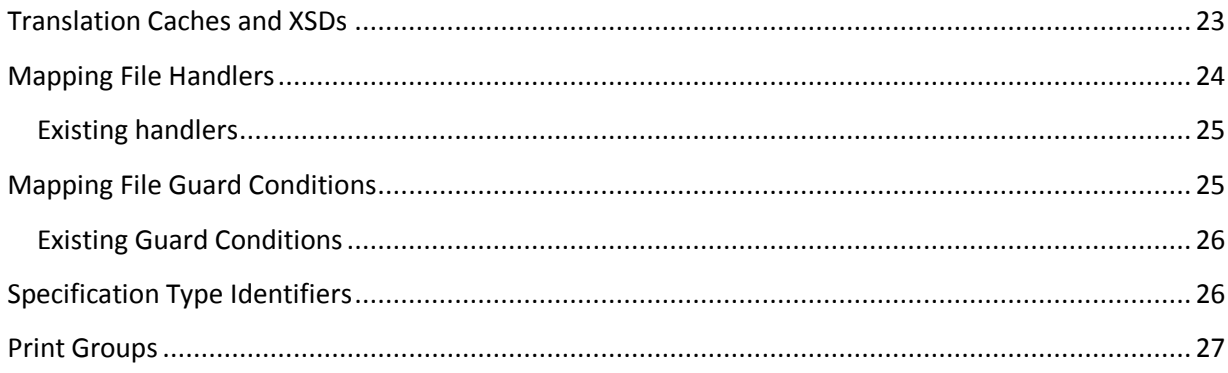

# <span id="page-4-0"></span>**Agile PLM for Process Printing**

Agile PLM for Process (PLM4P) provides a common framework for printing the various system objects such as specifications, NPD projects, etc. The Printing Framework manages the print process by providing a core set of data and defining how that data is transformed for print viewing and delivered to the client. The print process is configurable and can be customized in various ways to meet client needs.

# <span id="page-4-1"></span>**User Interface**

**Figure 1. Print button**

Printing is typically available by clicking the Print button on a printable item, such as a GSM specification.

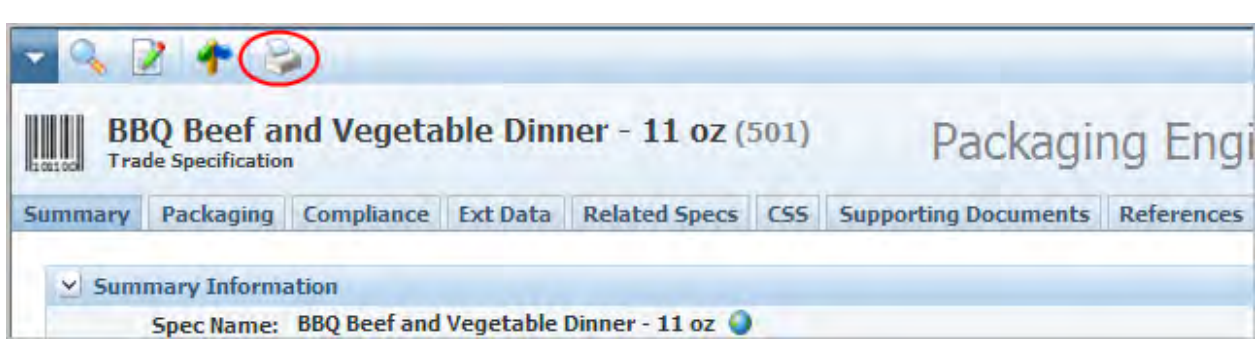

Clicking the print button displays a pop-up that provides various print options for each printable item:

#### **Figure 2. Print pop-up window**

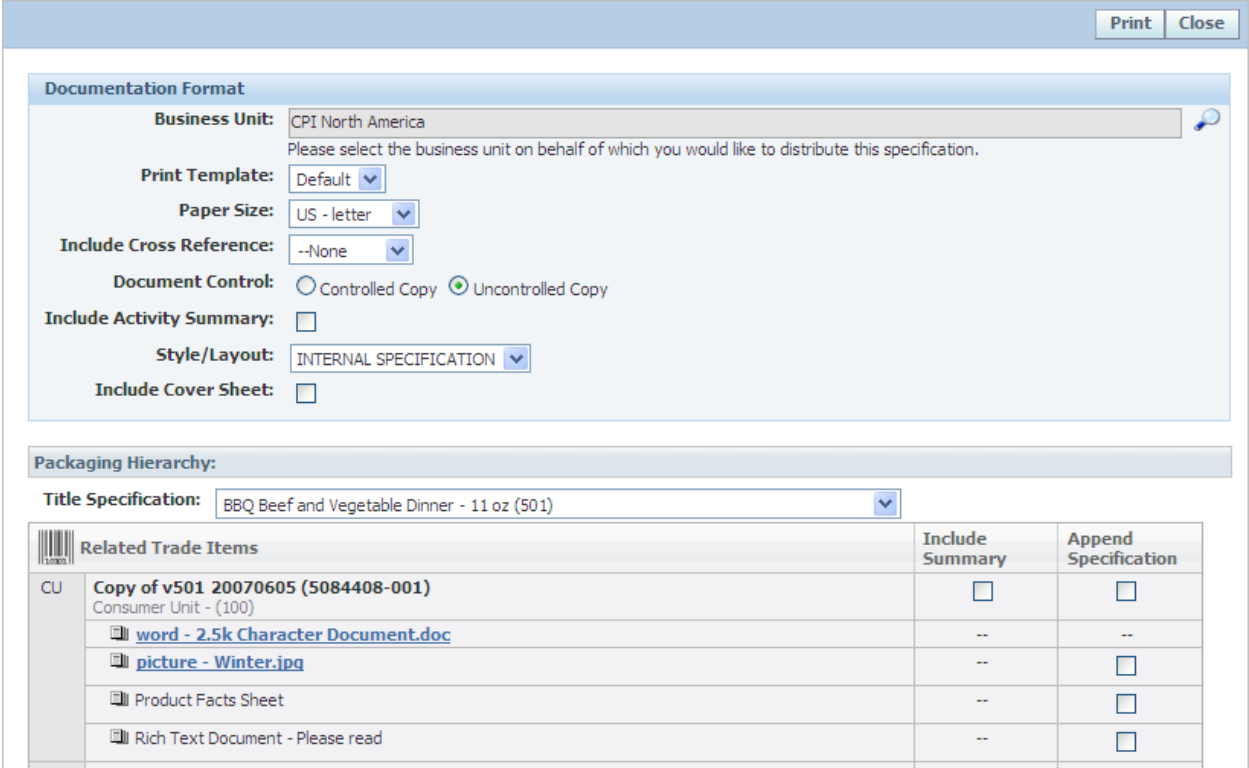

- These options determine which items are included in the core data set, print size, etc.
- Some of the options are accessible in the XSL.
- Print Template option determines the print process to use.
- In 5.2.x, the print output format (PDF, XML, FO) may be selectable if the user has the "[PRINT\_DEBUG]" role.
- In 6.x, the print format options are determined through the print configuration files.

# <span id="page-6-0"></span>**Print Process Overview**

The printing process begins with data (PLM4P print objects and data objects) that is made available for XML generation. The data is mapped to XML using proprietary mapping files, which define the XML structure and how it should be populated. The resulting XML is then transformed and formatted for printing using XSL-FO, which is then used by a rendering tool to generate a PDF.

#### **Figure 3. Print process**

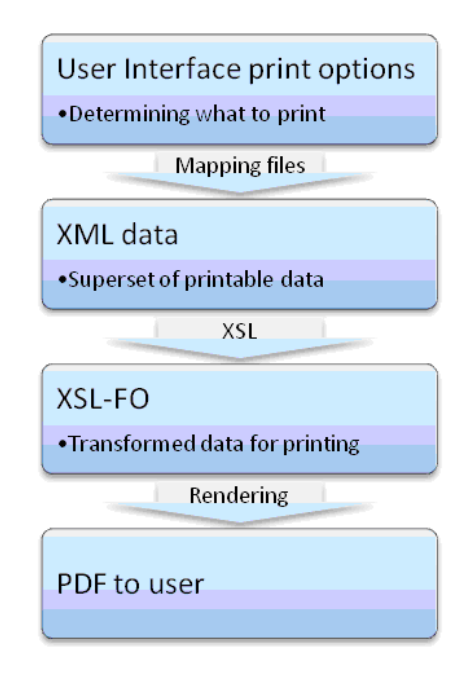

### <span id="page-6-1"></span>**Print & Data Objects**

Print objects are internal classes that determine which data items are selectable in the print UI control, control what data should be available for printing, and enforce security permission rules.

Data objects are internal classes that closely map to specific database tables, and provide much of the data for the printable item. Data objects are exposed through the various print objects.

For instance, the trade specification *print* object exposes the current trade specification, its trade specification hierarchy (parent trade specifications and lower level trade specifications), related

specifications, packaging attributes, custom sections, and more. Most of the data exposed by the trade specification print object is via data objects.

We make a distinction between the print objects and the data objects because the class structures are available in different ways.

# <span id="page-7-0"></span>**Mapping Files**

The print and data objects data is then mapped to XML using mapping files. These PLM4P mapping files associate the print and data object properties to the desired XML tags, creating the XML structure that contains the data that is available XSL transformation.

Mapping files are found in the \Models\Export directory and have \*.mdl and \*.mll extensions.

Mapping files can be modified by clients, but require detailed knowledge of the many internal PLM4P classes (print objects, data objects, guard conditions, handlers). Clients can also create their own mapping files.

## <span id="page-7-1"></span>**Mapping file extensibility**

Mapping files have extensibility points: The various XML nodes may contain attributes that allow custom behavior to be added:

- **Handlers** are extension points that can manipulate the result data. For instance, a handler can apply formatting rules to the XML node, or use the data to find and return additional related information. A handler is a class that simply returns a string, which is then placed inside the calling node.
- **Guard conditions** are extension points that can restrict access to the data. A guard condition is a class that returns a Boolean value, indicating if that node should be included or not.

See the [Appendix](#page-22-0) for more information about handlers and guard conditions.

## <span id="page-7-2"></span>**XSL-FO**

The resulting XML data (generated using the mapping files) is then transformed for printing using XSL. The XSL generates an XSL-FO document (XSL-FO is a [markup language](http://en.wikipedia.org/wiki/Markup_language) for XML document formatting which is most often used to generate [PDFs\)](http://en.wikipedia.org/wiki/PDF). Arguments can be passed into the XSL transformation to affect results, such as paper size, document control settings, user input selections, etc. The XSL tags also contain fully translated labels, which allow the same transformations to be used for multiple languages.

The XSL files are located in the \Reports\FO directory, and can be modified by clients to alter the print results. Typically, however, client modifications are made by copying the existing XSL file(s) and modifying the copies.

XSL changes are the most common area of client customizations.

### <span id="page-8-0"></span>**Rendering the Results**

The XSL-FO is then rendered for printing and presented to the client as a PDF. PDFs are generated using an internal FO rendering service (currently uses internal service called ApocService). Oracle BI Publisher can also be used for FO rendering and additional transformations. The PDF is then streamed to the client browser for viewing.

When creating custom printing solutions, it often helps to see the results of each print process step. This can be done by providing the user with permissions to each of the print template steps. See the [Print](#page-8-1)  [Setting Configuration](#page-8-1) section for details.

# <span id="page-8-1"></span>**Print Setting Configuration**

### <span id="page-8-2"></span>**Print Settings**

The print process is configured using the Config\Extensions\PrintSettings.config file. The configuration settings map the printable item (e.g., the material specification, identified via the **id** attribute) to

- Print object (printconfigurl attribute)
- Mapping model (model attribute)
- List of available print templates (print template drop down in the UI id attribute) and the related XSL file to use

Each print template entry is displayed in the Print Template drop down (using the ID value) in the print window. **Guard Conditions** can be used to restrict access to a print template.

For instance, most users will not need to print to XML or to FO, so those print templates can be locked down. Setting the guard condition as below will restrict access to that template unless the user has the "[PRINT\_DEBUG]" role.

```
Ex:
```

```
guardCondition="Class:Xeno.Prodika.Security.DummyGuardCondition,Prodika
Lib$false"
```
Note that the guard conditions used for print templates are different from the guard conditions used in the mapping files: they implement different interfaces and are passed different data.

Mapping models can also be specified for a printtemplate as an attribute. For instance, a nutrient fact panel print template could be created which would use its own mapping file model.

The following configuration snippet shows the print settings for Packaging Specifications (id=1009)

<PrintConfiguration configChildKey="id" id="1009" model="PackagingSpecificationPrintObject" printconfigurl="Class:Xeno.Prodika.PrintObjects.GSMPrintCommon.PackagingSpecPrintConfig,PrintO bjects\$PrintObjects/GSMPrintCommon|lblType">

<PrintTemplate id="Default" setting="basic" library="XSL\_FO\_LIBRARY" report="GSM\$xlate\$.xsl"/>

<PrintTemplate id="Xml" library="XSL\_FO\_LIBRARY" report="GSM\$xlate\$.xsl" printmanager="XML" guardCondition="Class:Xeno.Prodika.Security.DummyGuardCondition,ProdikaLib\$false"/>

<PrintTemplate id="FO" library="XSL\_FO\_LIBRARY" report="GSM\$xlate\$.xsl" printmanager="FO" guardCondition="Class:Xeno.Prodika.Security.DummyGuardCondition,ProdikaLib\$false"/>

#### </PrintConfiguration>

Print templates specify the report output format via the printmanager attribute. If no printmanager is specified, the default (currently, ChiveFORender) will be used.

The following existing Print Managers are available for use:

- XML produces XML as mapped by the model files.
- FO produces the XSL-FO as generated from the XML above followed by XSL transformation selected by the report attribute.
- ChiveFORender uses internal rendering service to process the FO results and render a PDF.
- BIPublisherFORender uses BI Publisher to process the FO results and render a PDF.

Custom print managers can also be created and configured in the PrintSettings.config file.

### <span id="page-9-0"></span>**File Definition**

**PrintConfiguration** node: groups the print options for the various application objects, such as a trade specification (id="2147"). This node was renamed in 6.0 from *PrintConfig*.

Attributes:

- *configChildKey="mergeId"* becomes *configChildKey="id"*
- **model** indicates which mapping file model should be used to map the core data and print  $\bullet$ objects into XML.
- **Printconfigurl** was renamed in 6.0 from printconfig

Nodes:

- **PrintTemplate**: specifies a print option that will be presented to the user in the print pop-up, using the Print Template drop-down. This node was renamed in 6.0 from *printconfig*. Attributes:
	- o **id**: the name of the print template that will show up in the print pop-up.
	- o **report**: the name of the XSL file used to transform the data (renamed from xslfo prior to 6.0)
	- o **library**: references the logical grouping of translations libraries for different applications, such as GSM, NPD, etc.
- o **printmanager**: [optional] indicates which print manager process will be used to generate the print out. Each print manager has a set of steps (called Pipes) that process and transform the data.
	- The "**XML**" print manager takes the data and maps it to XML. Choosing the XML print template in the print pop-up will render the results as XML data.
	- The "**FO**" print manager uses the XML process as above, and then takes the XSL file specified in the report attribute, transforms the XML, and provides the user with the XSL-FO results.
	- **The "Default"** print manager uses the FO process as above, and then renders the FO as a PDF, using an internal rendering service.
	- The "**BIPublisherFORender**" print manager also uses the FO process as above, but then uses Oracle BI Publisher to renders the FO as a PDF.

If the print manager node is left out, the "Default" print manager will be used. Note that clients can create their own print managers

- o **model**: [optional] can be used to override the model value from the parent node to use a different model for this specific print template.
- o **setting**: [optional] specifies which print template setting is used by the print template. Print settings allow you to specify which objects are pre-selected for users in the print dialog UI. See the Print Settings section below for more information.
- o **sequence**: [optional] specifies the order that the print templates will appear in template dropdown inside the print dialog UI.
- o **reportPath**: [optional] if using the BIPublisherFORender print manager, a reportPath attribute is used to declare which report to use in BI Publisher. For example: reportPath="/ProdikaTesting/ACMETradeSpec/ACMETradeSpec.xdo"
- o **guardCondition**: [optional] specifies a class to use to restrict access to the given PrintTemplate. For instance, the XML and FO print templates are often restricted from most users by using the DummyGuardCondition and passing it a value of false.
	- Users with the "[PRINT\_DEBUG]" role can bypass all guardCondition restrictions, so using

guardCondition="Class:Xeno.Prodika.Security.DummyGuard Condition, ProdikaLib\$false" will only let users with the "[PRINT\_DEBUG]" role access the given print template

# <span id="page-11-0"></span>**Print Template Settings**

You can control what objects are pre-selected for users to be included in the print output. You do this inside the PrintSettings.config file in the PrintTemplateSettings node.

The following configuration snippet shows a sample print template setting inside the <PrintTemplateSettings> node.

```
<PrintTemplateSetting configChildKey="id" id="menuitem" extend="basic"> 
        <PrintContent configChildKey="id" id="CurrentSpecification" include="true"> 
                 <PrintGroup id ="SourcingApprovals" include="true"/> 
                 <PrintGroup id ="TestingProtocols" include="true"/> 
                <PrintGroup id="SupportingDocs.RichTexts" include = "true"/> 
                <PrintGroup id="SupportingDocs.SuppotedImages" include = "true"/> 
                <PrintGroup id="SupportingDocs.NutrientComposition" include = "true"/> 
                <PrintGroup id="CustomSections" include = "true"/> 
        </PrintContent> 
        <PrintContent configChildKey="id" id="RelatedObjects" type="5750" include="true"/> 
        <PrintContent configChildKey="id" id="RelatedObjects" type="5750.Active" include="false"> 
                <PrintGroup id="SupportingDocs.RichTexts" include = "true"/> 
                 <PrintGroup id="SupportingDocs.SupportedImages" include = "true"/> 
                 <PrintGroup id="CustomSections" include = "true"/>
        </PrintContent> 
</PrintTemplateSetting>
```
#### **<PrintTemplateSetting**>

This node specifies the print template setting, which is used by a print template, in which a group of preselected items are specified.

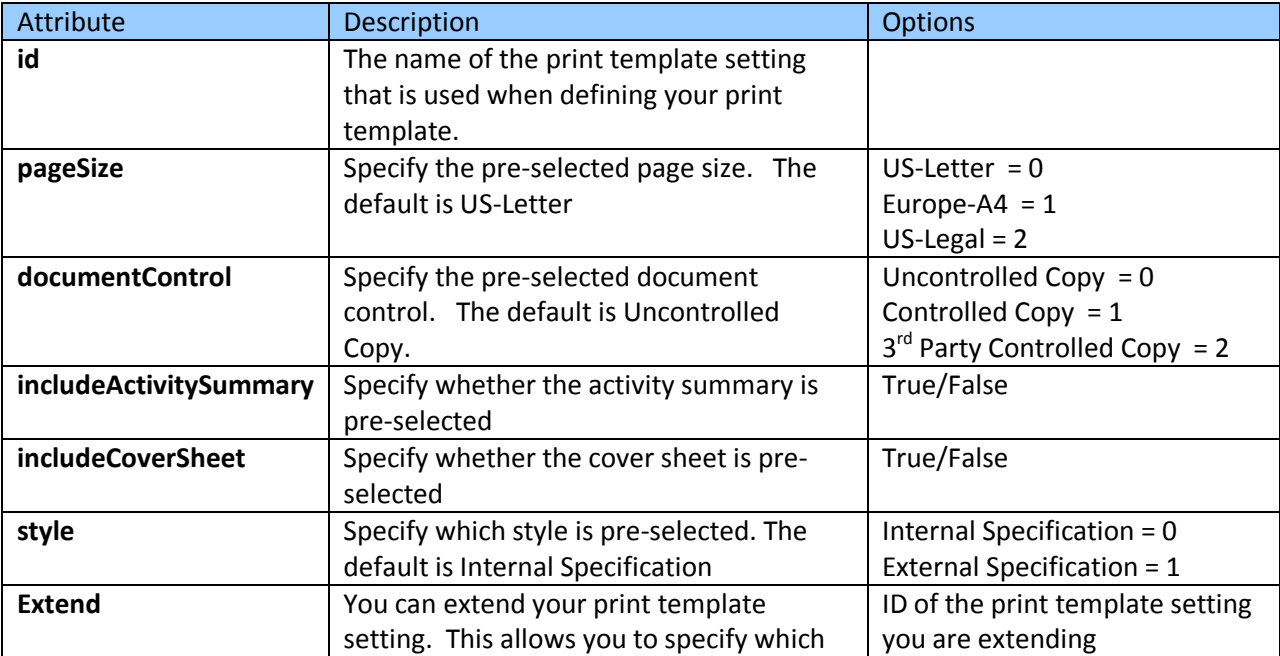

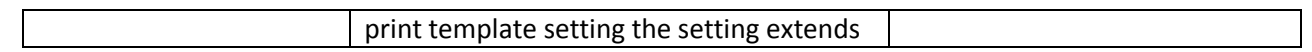

#### **<PrintContent**>

This node specifies which content is being pre-selected.

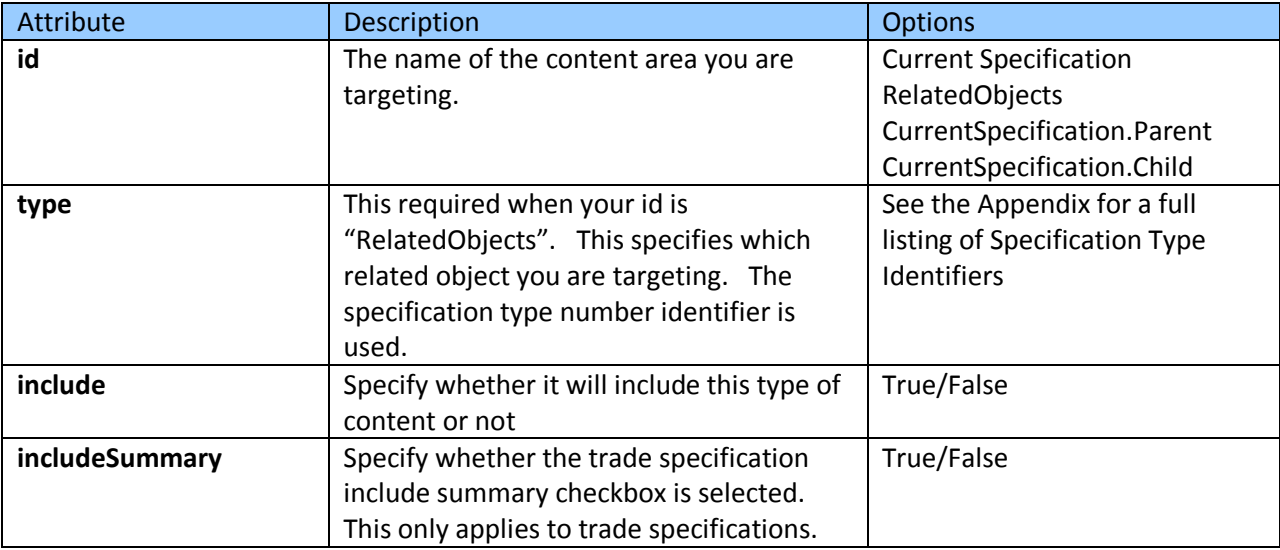

#### **<PrintGroup**>

This node specifies which group of data will be included inside the content set.

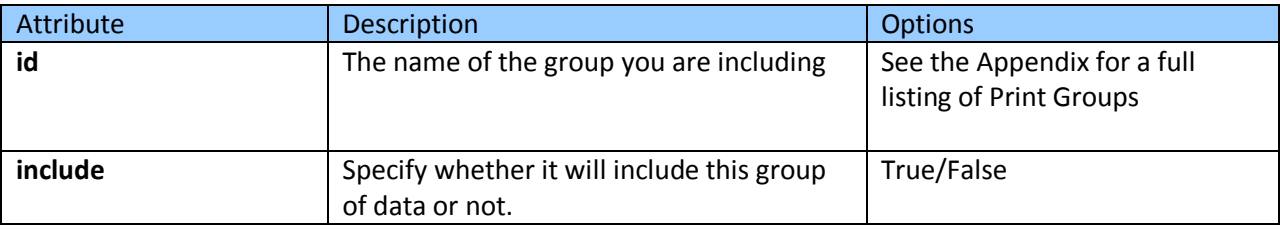

# <span id="page-13-0"></span>**Print Customization Options**

The simplest print customizations involve modifying the existing XSL transformations to remove or reformat data. This requires little or no knowledge of mapping files and is the least error prone. Changes are made to remove unwanted data, change the formatting of the PDF, add custom logos, etc. Also, some existing data may also be available for addition to the print output if it is already contained in the XML.

More complex customizations involve changes to the mapping files and any dependant XSLs. This approach requires a deep understanding of mapping files and knowledge of PLMP internal classes (print objects and data objects). Also, security rules built into the application can actually be bypassed, and therefore must be handled separately (such as by using guard conditions). This approach is also very error prone and does not provide a lot of useful debug information. The maintenance requirements and system dependencies are larger than just modifying the XSLs.

# <span id="page-14-0"></span>**Enabling Translations for New XSLs**

Note that the existing print templates use translatable labels to display the relevant language to the user. For example:

```
<fo:block xsl:use-attribute-sets="label xlate" 
id="CtlIngredientAttribute1/lblRelativeDensity">Relative Density:</fo:block>
```
The id attribute value is translated using a translation cache that is configured for each XSL file (See the [Appendix](#page-22-0) for the existing XSDs and their related translation caches). Therefore, when creating new XSL files that use translations, the XSL-to-Translation-Cache association must be added to XenoDoc node in EnvironmentSettings.config file.

Update the XenoDoc node as follows, adding a new param entry for each new XSL, along with the cache value:

<XenoDoc>

<LibrarySettings configChildKey="name">

```
<Library name="XSL_FO_LIBRARY" 
LibraryManagerUrl="Class:Xeno.Prodika.XenoDoc.BasicLibraryManager,XenoDoc" 
DocumentManagerUrl="Class:Xeno.Prodika.XenoDoc.XsltXDocumentManager,XenoDoc" 
>
```

```
<DocumentLifecycleHandlers configChildKey="sequence">
```

```
<Handler sequence="3" 
url="Class:Xeno.Prodika.XenoDoc.Handlers.XmlTranslatorLifecycleHandler,XenoDo
c" configChildKey="key">
```
#### <Param

key="TranslationCache:Custom\_GSM\$xlate\$.xsl" value="rptGSMPrintMain2" />

</Handler>

</DocumentLifecycleHandlers>

</Library>

```
 </LibrarySettings>
```
</XenoDoc>

# <span id="page-14-1"></span>**Print Modification Examples**

The following section demonstrates how to modify print results. We will modify a trade specification's print output to include additional information for the related ingredient specification.

### <span id="page-14-2"></span>**Task #1**

Modify the trade specification printing output to include the related ingredient specification's status, and if a formulation context exists, include its status too.

#### <span id="page-15-0"></span>**Approaches**

To determine the steps needed to modify the print template, we need to know if the specification data available for printing includes the Spec Status already or if must be added to the core data set.

If the data we need *is* in the XML, but not the printout, then we only need to modify the XSL-FO so that it includes this data.

If the data we need *is not* in the XML, we will need to update the XML generation (mapping files) to include the additional data.

#### **Determining Which Approach is Needed**

First, we need to print the spec and view the raw XML data, rather than the PDF.

The Print Template drop down provides an XML option if the user has the "[PRINT\_DEBUG]" role, or if no guard condition exists on that print template in config/extensions/PrintSettings.config

```
</Lompilanceintormation>
<RelatedMaterialSpec>
    <MaterialSpec>
        <RelatedSpec>
            <SpecNumber>5090615</SpecNumber>
            <IssueNumber>001</IssueNumber>
            <SpecNum>5090615</SpecNum>
            <IssueNum>001</IssueNum>
            <SpecName>Spec for Printing Example</SpecName>
            <SpecType>1004</SpecType>
            <EffectiveDate>17-Apr-2009</EffectiveDate>
            <Status>Draft</Status>
            <StatusInstructions>Draft - Draft</StatusInstructions>
            <CrossReferences></CrossReferences>
        </RelatedSpec>
    </MaterialSpec>
    <Context>
        <RelatedSpec>
            <SpecNumber>5090609</SpecNumber>
            <IssueNumber>001</IssueNumber>
            <SpecNum>5090609</SpecNum>
            <IssueNum>001</IssueNum>
           <SpecName>Formulation Spec Printing Example</SpecName>
            <SpecType>5816</SpecType>
            <EffectiveDate>17-Apr-2009</EffectiveDate>
            <Status>Draft</Status>
            <StatusInstructions>Draft - Draft</StatusInstructions>
            <CrossReferences></CrossReferences>
        </RelatedSpec>
    </Context>
    <Quantity>36</Quantity>
    <U0M>oz</U0M>
</RelatedMaterialSpec>
```
In the produced XML, we find our Ingredient specification name, "Ingredient Spec for Printing Example", in the RelatedMaterialSpec/MaterialSpec/RelatedSpec/SpecName node. We also find the formulation specification name in the RelatedMaterialSpec/Context/RelatedSpec/SpecName node. Both of these

specifications are contained in the Related Spec nodes which also have a Status element. This is the data we are looking for, so that makes it simpler: we only need to modify the XSL.

#### <span id="page-16-0"></span>**Modifying the XSL**

Create a copy of the XSL document. In this case, we make a copy of the GSM\$xlate\$.xsl. We'll call it Custom\_GSM\$xlate\$.xsl.

Find usage of the RelatedMaterialSpec node in the XSL:

```
<xsl:template match="RelatedMaterialSpec">
```
Find usage of the MaterialSpec/RelatedSpec/SpecName node which is where the ingredient specification's name is displayed.

<xsl:value-of select="MaterialSpec/RelatedSpec/SpecName"/>

Below that is a section to display the specification number. We will now add an entry to include the specification status:

<fo:block>

```
<xsl:value-of select="MaterialSpec/RelatedSpec/SpecName"/>
```
<fo:inline>

```
<xsl:value-of select="concat(' 
(',MaterialSpec/RelatedSpec/SpecNumber,'-
',MaterialSpec/RelatedSpec/IssueNumber,')')"/>
```
</fo:inline>

<xsl:value-of select="concat(' [',MaterialSpec/RelatedSpec/Status,']')

 $"$ />

</fo:block>

#### <span id="page-16-1"></span>**Updating \config\extensions\PrintSettings.config**

To add this custom print template as a new option, we will add a new entry to the PrintConfiguration node for the trade specification.

```
<PrintConfiguration configChildKey="id" id="2147" 
model="TradeSpecificationPrintObject" …>
… leave existing entries in place …
<PrintTemplate id="Custom" library="XSL_FO_LIBRARY" 
report="Custom GSM$xlate$.xsl" printmanager="ChiveFORender" />
```

```
</PrintConfiguration>
```
The PrintTemplate node's id attribute will be displayed to the user in the Print Template dropdown and will use the new XSL file specified by the report attribute.

The printmanager attribute references the internal print manager ChiveFORender which will return a PDF to the user. The printmanager for this custom printing may be changed to XML or FO to enable better debugging, or it could be modified to use the BIPublisherFORender to use BI Publisher for rendering the PDF.

Note that no guard condition is configured for this new print template, but it can be added if needed.

#### <span id="page-17-0"></span>**Registering the New XSL File**

Register the new XSL file in the EnvironmentSettings.config to associate it to the translation cache:

Find the XenoDoc node and add the following, where the Param node specifies the name of the new XSL and associates it to the translation cache name.

<XenoDoc>

<LibrarySettings configChildKey="name">

<Library name="XSL\_FO\_LIBRARY"

```
LibraryManagerUrl="Class:Xeno.Prodika.XenoDoc.BasicLibraryManager,XenoDoc" 
DocumentManagerUrl="Class:Xeno.Prodika.XenoDoc.XsltXDocumentManager,XenoDoc" 
>
```
<DocumentLifecycleHandlers configChildKey="sequence">

```
<Handler sequence="3"
```
url="Class:Xeno.Prodika.XenoDoc.Handlers.XmlTranslatorLifecycleHandler,XenoDo c" configChildKey="key">

#### <Param

key="TranslationCache:Custom GSM\$xlate\$.xsl" value="rptGSMPrintMain2" />

</Handler>

</DocumentLifecycleHandlers>

</Library>

</LibrarySettings>

</XenoDoc>

Any additional custom XSL files are added as new Param node entries.

#### <span id="page-17-1"></span>**Viewing the Results**

Any changes to the PrintSetting.config file require an IIS reset.

- 1. Reset IIS.
- 2. Launch the spec's print pop-up.
- 3. Verify that the new Print Template "Custom" is available.

#### 4. Select **Custom** from the Print Template drop-down and verify the results

#### **Figure 4. Viewing results**

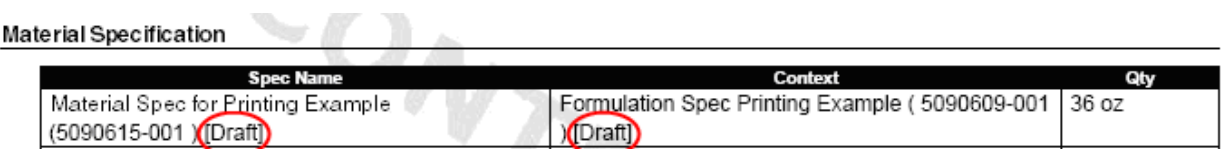

### <span id="page-18-0"></span>**Task #2**

Modify the trade specification printing output to include the related ingredient specification's ingredient statement.

#### <span id="page-18-1"></span>**Approaches**

This time, the required data (ingredient statement) is not available in the XML data. We will need to modify the mapping files to include this data.

#### <span id="page-18-2"></span>**Modifying the Mapping Files**

**Disclaimer:** *Modifying the mapping files requires advanced knowledge of the existing data objects, print objects, and mapping file structure. Details are outside the scope of this document.*

**Note:** Prior to making changes to existing .mll or .mdl files, be sure to make a backup of the mapping file. As new product release may modify these files, it will be easier to compare and integrate those changes into your own version.

The mapping files, which specify how the XML data should be generated, can be altered to include the "missing" data. There are typically two ways of modifying the mapping files to add more data.

- 1. **Changing the MetaTags by leveraging the existing data/printing object hierarchy**. If the data or print object already contains the needed information, but is not exposed by the mapping files, then modifying the mapping file is a matter of determining how to access the needed data/print object properties and mapping them using the MetaTag hierarchy.
- 2. **Calling a custom "handler" class.** When the required data is not present in the current data/print object, a custom class can be called which processes the current item in the hierarchy, finds the necessary data, and returns the data to display as a String. [*See the*  [Appendix](#page-22-0) *for further details*]

#### **Finding the Correct Tags in the Mapping File**

Examining the XML generated earlier, the related ingredient specification's and formulation specification's context's parent node is named RelatedMaterialSpec. We can find where in the mapping file this is being generated by looking for that value in GSMGeneral.mll mapping file: We find the MetaTag with a name="RelatedMaterialSpec" attribute value. The name attribute specifies the name of the XML element to generate.

```
<MetaTag name="RelatedMaterialSpec" boundProperty="MaterialSpecRelationship" 
type="Standard">
```

```
<MetaTag name="MaterialSpec" boundProperty="MaterialSpec" 
type="Standard" >
```
<MetaTagReference TagPath="GSMGeneral/RelatedSpec"/>

</MetaTag>

<MetaTag name="Context" boundProperty="Context" type="Standard">

<MetaTagReference TagPath="GSMGeneral/RelatedSpec" />

</MetaTag>

```
<MetaTag name="Quantity" boundProperty="MaterialSpecQuantity" 
type="Leaf"/>
```

```
<MetaTag name="UOM" boundProperty="MaterialSpecQuantityUOM" type="Leaf" 
handler="UomXml:" uomProperty="Abbreviation"/>
```
</MetaTag>

#### **Adding a New MetaTag**

The ingredient specification is exposed through the MaterialSpec bound property. The MetaTag MaterialSpec then references another MetaTag called RelatedSpec which is what produces the Spec Summary details we used earlier. In this case, the data object being referenced as the boundProperty is an ingredient specification.

We will use the Data Object Manager tool to look at the ingredient specification data object and find its ingredient statement property. [*Please see the Validation Framework Training appendix for a demonstration of the Data Object Manager tool*] We learn that the ingredient statement is available by accessing the ingredient specification's FreeTextStatement property, which has a Statement property which returns the value.

We therefore can access the property by adding a new metaTag using the property path FreeTextStatement.Statement like so:

<MetaTag name="MaterialSpec" boundProperty="MaterialSpec" type="Standard" >

```
<MetaTagReference TagPath="GSMGeneral/RelatedSpec"/>
         <MetaTag name="IngredientStatement" 
boundProperty="FreeTextStatement.Statement" type="Leaf"/>
```
</MetaTag>

If the data object available at that place was not an ingredient specification, we would not be able to access its ingredient statement directly. In that case, we would instead use the handler attribute to call a custom class, like so:

```
<MetaTag name="IngredientStatement" boundProperty="PKID" type="Leaf"
handler="Class:MyCustomClass,MyCustomDLL$optional argument list"/>
```
The Handler is used to format the value of the boundproperty field as it is rendered to XML, or use the bound property field value to locate more information and then render the needed data to XML. [*See the* [Appendix](#page-22-0) *for further details*]

The next step is to modify the XSD to add this new data. We will simply add a "value-of" xsl tag to include the ingredient statement, like so:

```
<fo:block>
      <xsl:value-of select="MaterialSpec/RelatedSpec/SpecName"/>
      <fo:inline>
            <xsl:value-of select="concat(' 
(',MaterialSpec/RelatedSpec/SpecNumber,'-
',MaterialSpec/RelatedSpec/IssueNumber,')')"/>
      </fo:inline>
      <xsl:value-of select="concat(' [',MaterialSpec/RelatedSpec/Status,']') 
"/>
```
<xsl:value-of select="MaterialSpec/IngredientStatement"/>

</fo:block>

# <span id="page-21-0"></span>**Viewing the Results**

Any changes to the mapping files require an IIS reset.

- 1. Reset IIS.
- 2. Launch the spec's print pop-up.
- 3. Select **Custom** from the Print Template drop down and verify the results.

### **Figure 5. Viewing results**

Material Specification and the contract of the contract of the contract of the contract of the contract of the contract of the contract of the contract of the contract of the contract of the contract of the contract of the

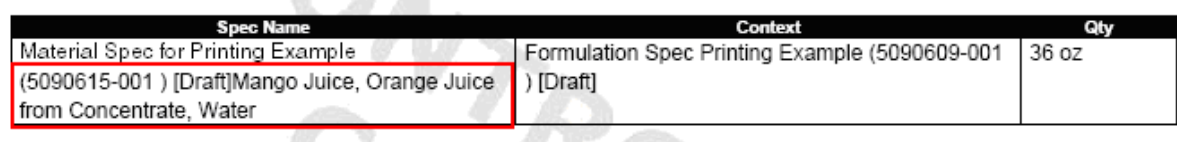

# <span id="page-22-0"></span>**Appendix**

### <span id="page-22-1"></span>**Translation Caches and XSDs**

The following translation caches are mapped to the XSLs as follows. Creating a copy of a particular XSL will require using its cache:

```
<Param key="TranslationCache:XDocTest$xlate$.xsl" value="rptProcessSheet" />
<Param key="TranslationCache:ProcessSheetReport$xlate$.xsl" 
value="ReportingProcessSheetFO" />
<Param key="TranslationCache:BasicProcessReport$xlate$.xsl" 
value="ReportingProcessSheetFO" />
<Param key="TranslationCache:FactoryWorksheet$xlate$.xsl" 
value="ReportingProcessSheetFO" />
<Param key="TranslationCache:ProcessMap$xlate$.xsl" 
value="ReportingProcessSheetFO" />
<Param key="TranslationCache:GSM$xlate$.xsl" value="rptGSMPrintMain2" />
<Param key="TranslationCache:SCRM$xlate$.xsl" value="frmSAC" />
<Param key="TranslationCache:ExtendedAttributes$xlate$.xsl" 
value="rptGSMPrintMain2" />
<Param key="TranslationCache:Activity$xlate$.xsl" value="rptGSMPrintMain2" />
<Param key="TranslationCache:SpecComparison$xlate$.xsl" 
value="rptIngredientComparison" />
<Param key="TranslationCache:FlightCheck$xlate$.xsl" value="rptFlightCheck" 
/>
<Param key="TranslationCache:ProductFactSheet$xlate$.xsl" 
value="rptGSMPrintMain2" />
<Param key="TranslationCache:SampleProductFactSheet$xlate$.xsl" 
value="rptGSMPrintMain2" />
<Param key="TranslationCache:SampleProductFactSheetBase$xlate$.xsl" 
value="rptGSMPrintMain2" />
<Param key="TranslationCache:NutrientProfileRollup$xlate$.xsl" 
value="rptNutrientProfileRollup" />
<Param key="TranslationCache:FormulationReport$xlate$.xsl" 
value="rptFormulation" />
```
## <span id="page-23-0"></span>**Mapping File Handlers**

Handlers are classes used to format the value of the bound object as it is rendered to XML, or use the bound object to locate more information and then render the needed data to XML.

Each custom handler class must implement the **Xeno.Data.XML.INodeTypeExportHandler** interface from the DataLib.dll assembly.

#### **Figure 6. INodeTypeExportHandler interface**

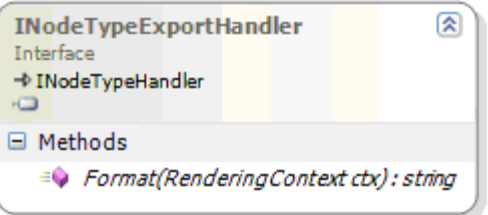

The Format method returns a string value that will be inserted inside the XML tag specified from the MetaTag.

For instance, the following MetaTag that calls the MyCustomClass handler,

```
<MetaTag name="IngredientStatement" boundProperty="PKID" type="Leaf" 
handler="Class:MyCustomClass,MyCustomDLL "/>
```
#### will produce the following XML Tag:

```
<IngredientStatement>some return value from 
MyCustomClass</IngredientStatement>
```
The Format method is passed a RenderingContext **(Xeno.Data.XML.RenderingContext**) object, which contains the parent object in the current hierarchy:

#### **Figure 7. RenderingContext object**

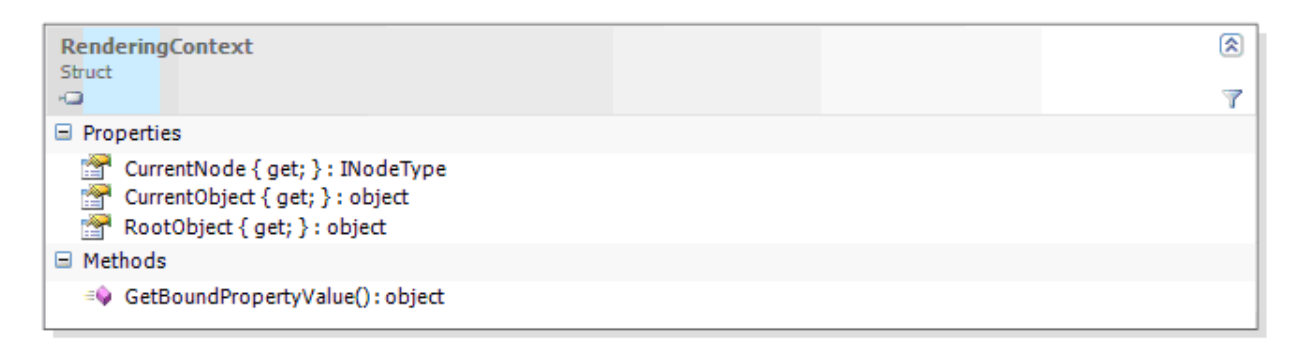

Custom handler classes must be compiled into a DLL and added to the bin directory of the web application that they are called from (ex: \Web\gsm\bin).

### <span id="page-24-0"></span>**Existing handlers**

The following pre-defined handlers are available for use:

- PrecisionBasedFormatter Used to transform the output to using a specific decimal precision.
- HtmlToFoHandler Used to transform the current node's html contents to FO, using a specified stylesheet.
- CsDateXML Used to format a date value into a given format (ex: CsDateXML:dd-MMMyyyy).
- CsDoubleXML Used to format a Double value into a given format (ex: CsDoubleXML:F5).
- $\bullet$ UomXml – Used to format a UOM data object for display.

Examples of their usage can be found in the various mapping files.

# <span id="page-24-1"></span>**Mapping File Guard Conditions**

Guard conditions are extension points that can restrict access to the current MetaTag data. A Guard Condition is a class that returns a Boolean value, indicating if that node should be included or not.

Each Guard Condition specified in the mapping files is actually a Guard Condition Factory class, and must implement the **Xeno.Data.XML.IGuardConditionFactory** interface from the DataLib.dll assembly.

#### **Figure 8. IguardConditionFactory class**

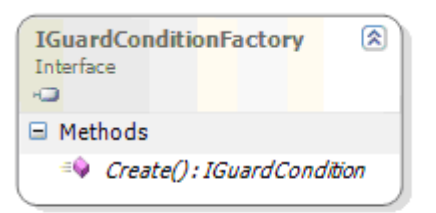

The Guard Condition Factory is responsible for returning a Guard Condition class via its Create() method.

Each Guard Condition class must implement the **Xeno.Data.XML.IGuardCondition** interface from the DataLib.dll assembly. For printing, the ExecuteOnRender method is called, passed a RenderingContext (as described above), and returns a Boolean value indicating if the XML should be generated or not.

#### **Figure 9. Guard Condition class**

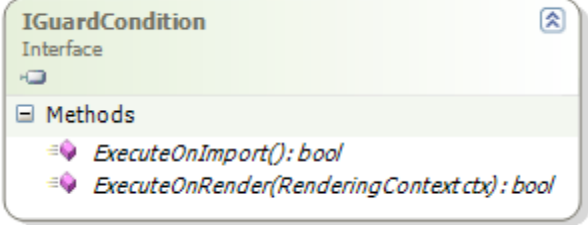

Custom guard condition classes must be compiled into a DLL and added to the bin directory of the web application that they are called from (ex: \Web\gsm\bin).

#### <span id="page-25-0"></span>**Existing Guard Conditions**

The following pre-defined guard conditions are available for use:

- FeatureConfigGuardConditionFactory
- ApprovedForUseSecondaryTaxonomyGuardConditionFactory
- HasPropertyGuardConditionFactory
- ObjectLevelSecurityGuardConditionFactory  $\bullet$
- $\bullet$ PrintableGuardCondition

Examples of their usage can be found in the various mapping files.

# <span id="page-25-1"></span>**Specification Type Identifiers**

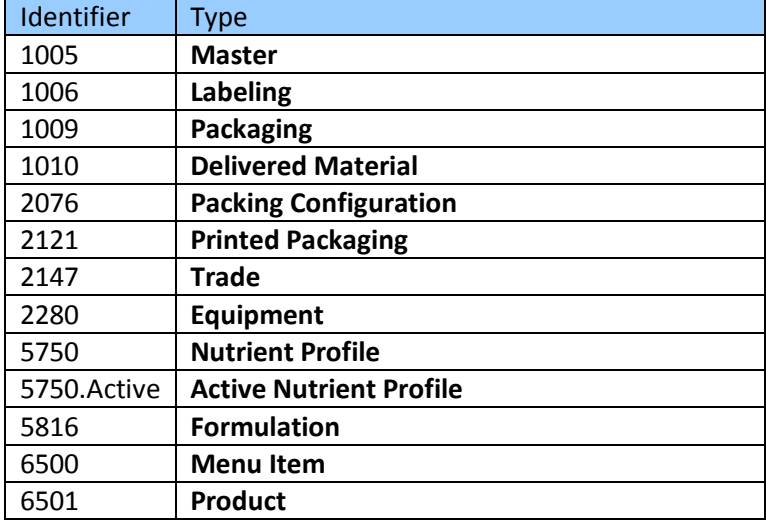

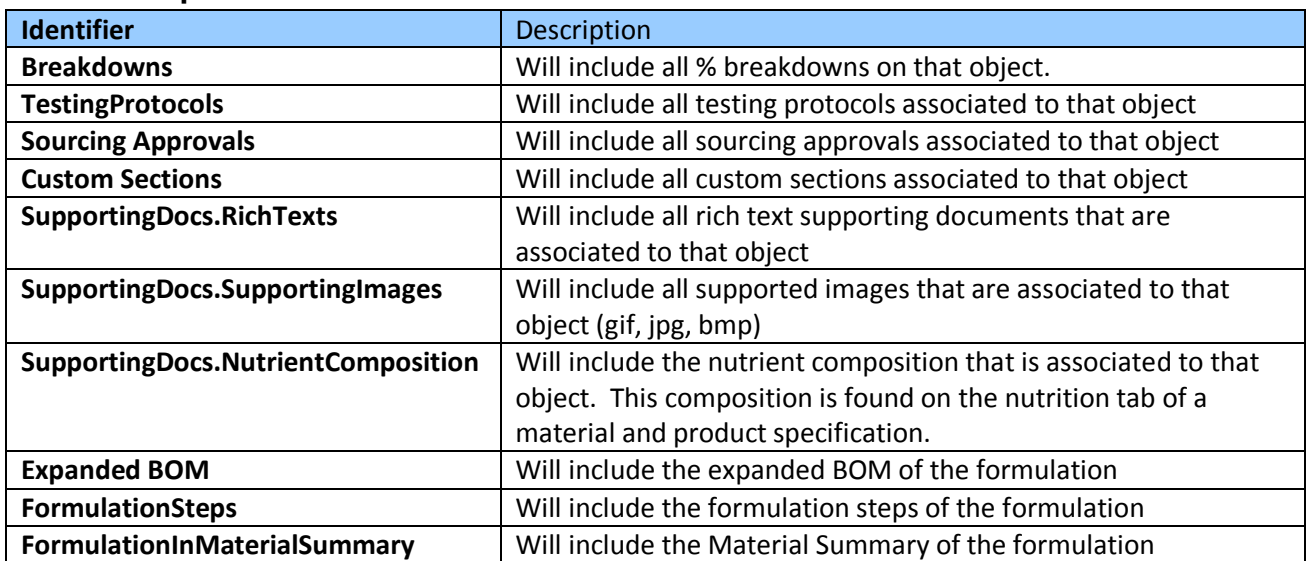

# <span id="page-26-0"></span>**Print Groups**